The following is a guide to:

- installation and licensing of **TPControl for Windows 8/10/RT** devices
- installation and operation of **TPTransfer** for Microsoft Windows
- online management and deployment using **TPCloud** (tpcloud.touchpanelcontrol.com)

TPControl has been developed for use with the following:

- Android devices
- Apple iPhone, iPad / iPad mini, and iPod Touch devices
- Windows 8/10/RT devices

## **Overview**

Touch Panel Control provides three key components for the support and integration of TPControl:

1. *TPControl*

TPControl is an application developed to run on Apple, Android and Windows 8/10/RT devices, replicating functionality of AMX Modero G4+ touch panels.

#### 2. **TPCloud** (tpcloud.touchpanelcontrol.com)

Our online service for registration and management for remote deployment of TPControl resources.

Services include;

- BYOD Token management for AMX NetLinx Masters
- Token management, including registration and deauthorization for TPControl devices
- Management of Settings and TP4 file options for TPControl device deployment
- Push Messaging for licensed TPControl devices
- AMX TPDesign4 file repository
- and much more...
- 3. *TPTransfer (for Microsoft Windows)*

The application used to transfer AMX TPDesign4 files directly to TPControl devices.

TPTransfer can also be used to generate TPControl BYOD files for use with BYOD licensed AMX NetLinx Masters.

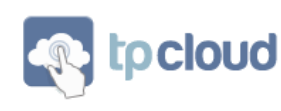

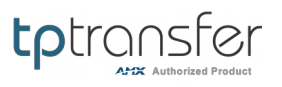

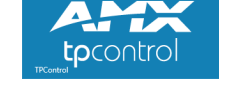

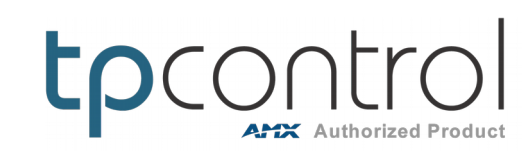

### **APIX Authorized Product [f](http://www.touchpanelcontrol.com/products.html)or Windows 8/10/Windows RT<sup>TM</sup> TPCloud and TPTransfer Guide**

by [Touch Panel Control](http://www.touchpanelcontrol.com/)

## **Do you have a TPC User ID/Email account?**

- If you already have an account with [Touch Panel Control](file:///D:/Logan/Google%20Drive/TPC/TPC%20Manuals_APIs/(http://www.touchpanelcontrol.com)%20) [\(http://www.touchpanelcontrol.com\)](http://www.touchpanelcontrol.com/) or TPCloud [\(http://tpcloud.touchpanelcontrol.com\)](http://tpcloud.touchpanelcontrol.com/), you already have a *TPC User ID* that can be used to log in to either website.
- If you do not have an account, go to [TPCloud](http://tpcloud.touchpanelcontrol.com/) [\(http://tpcloud.touchpanelcontrol.com\)](http://tpcloud.touchpanelcontrol.com/) and [Register](http://tpcloud.touchpanelcontrol.com/en/user/register) – it's free to do. *The email you use to register becomes your TPC User ID*

## **Prerequisites**

● A TPControl compatible device; including Windows 8/10 desktop/laptop/tablet or Windows RT devices.

*Download TPControl using the Windows Store application on the device. Click [here](http://apps.microsoft.com/windows/app/tpcontrol/ee1100ec-9caa-4977-8289-508ecdac89fa) for the [TPControl for Windows](http://apps.microsoft.com/windows/app/tpcontrol/ee1100ec-9caa-4977-8289-508ecdac89fa) application link.*

- A WiFi (or LAN) connection on your TPControl device for connection to an AMX NetLinx master
- For setup via [TPCloud,](http://tpcloud.touchpanelcontrol.com/) a computer running a suitable web browser is required
- For setup via [TPTransfer](https://www.touchpanelcontrol.com/catalog/product/redirect/type/tptransfer/latest/1/s/w) (developed for Microsoft Windows XP/Vista/7), a separate computer other than the device you are running TPControl on, [is](http://tpcloud.touchpanelcontrol.com/) required. TPTransfer is available from the [Downloads](http://www.touchpanelcontrol.com/catalog/product/download) section of the Touch Panel Control website. NOTE: There is a "*no localhost*" socket restriction in Windows 8/10, meaning Metro applications cannot directly interact with desktop applications running on the same device. Therefore, if you want to run TPTransfer on the same device that you are running TPControl on, you will need to install a separate virtual operating environment, and run TPTransfer within it.
- AMX TPDesign4 available from www.amx.com used to create and edit custom TP4 files for use with TPControl. For more information, please refer to the section titled [TPDesign4 - Creating a panel design](#page-3-0)
- To license a device, either a *Trial license Token* or *Full license Token* is required. These can be obtained from the [Products](http://www.touchpanelcontrol.com/products.html/) section of our website with Full license tokens also available from your AMX Dealer/Distribution channel.
- An Internet connection is required at the time of license validation, during device registration.

### *NOTE*:

Connection to AMX NetLinx control systems from TPControl devices, requires either that;

- a) the TPControl device is licensed with a TPControl Trial or Full license Token *or*
- b) the AMX NetLinx Master be licensed with a BYOD License Token.

If neither of the two licensing conditions above are satisfied, TPControl will remain in "Offline Mode".

## **TPControl**

TPControl is an application for your Apple, Android and Windows 8/10/RT devices, enabling them to talk directly to an AMX NetLinx Master just like a native AMX touch panel.

Upon initial installation of TPControl on your device, a default demonstration UI file is presented. The demo file highlights a small portion of AMX G4 functionality, and may also include *TPControl specific* features, such as VoiceControl and Push Messaging.

Customisation of UI designs is facilitated using AMX's TPDesign4 touch panel interface design software, resulting in files that can be loaded into TPControl via TPTransfer, TPCloud, or BYOD Licensed NetLinx masters. TPControl devices interact and operate seamlessly with the AMX NetLinx Master, just like other native AMX system components.

### **TPControl Installation**

Download the **TPControl** application by searching for "TPControl" within the **Windows Store** application on your device.

If you are reading this on your device, then please click [here](http://apps.microsoft.com/windows/app/tpcontrol/ee1100ec-9caa-4977-8289-508ecdac89fa) for the [TPControl for Windows](http://apps.microsoft.com/windows/app/tpcontrol/ee1100ec-9caa-4977-8289-508ecdac89fa) application link.

Congratulations! You will now have a shiny new TPControl icon in your Start screen, that looks a little like this!

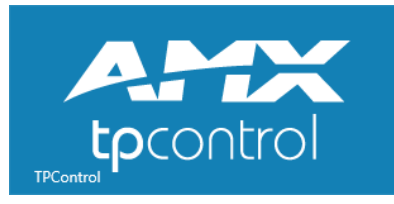

### <span id="page-2-0"></span>**TPControl Device Settings**

For a comprehensive list of configuration options and device specific settings within TPControl, please refer to the '*[TPControl for Windows - Device Settings](http://www.touchpanelcontrol.com/files/pdf/TPControl%20for%20Windows%20-%20Device%20Settings.pdf)*' document, available via our [Downloads](http://www.touchpanelcontrol.com/catalog/product/download) [\(www.touchpanelcontrol.com/catalog/product/download\)](http://www.touchpanelcontrol.com/catalog/product/download) page.

*Documentation is also available within 'TPTransfer -> Documentation'.*

*Refer to the section [How to access TPControl Device Settings](#page-10-0) for information on accessing administrative settings for TPControl.*

### **TPControl API Command List**

As well as extensive support for AMX G3/G4 API commands, TPControl also supports API commands and features that may not be supported by AMX touch panels.

Please refer to the "*[TPControl - API Commands supported in addition to AMX commands](http://www.touchpanelcontrol.com/files/pdf/TPControl%20-%20API%20Commands%20supported%20in%20addition%20to%20AMX%20commands.pdf)*" document, available via our [Downloads \(www.touchpanelcontrol.com/catalog/product/download\)](http://www.touchpanelcontrol.com/catalog/product/download) page.

*Documentation is also available within 'TPTransfer → Documentation'.* 

## <span id="page-3-0"></span>**TPDesign4 - Creating a panel design**

AMX provide a software application called TPDesign4 which is used to create custom user interface designs for AMX Modero touch panels.

Importantly, TPControl is TP4 file agnostic, meaning that TP4 files created for use with AMX panels can also be transferred to TPControl *without any conversion needed*. *Screen Resize* options available in TPControl provide scaling options to suit upsizing/downsizing requirements.

Using TPDesign4, you can;

- create new panel designs from the included *TPControl (TPC)* panel type templates
- choose to convert an existing AMX TP4 file using "*TPDesign4 -> File -> Save As Different Panel Type*..."

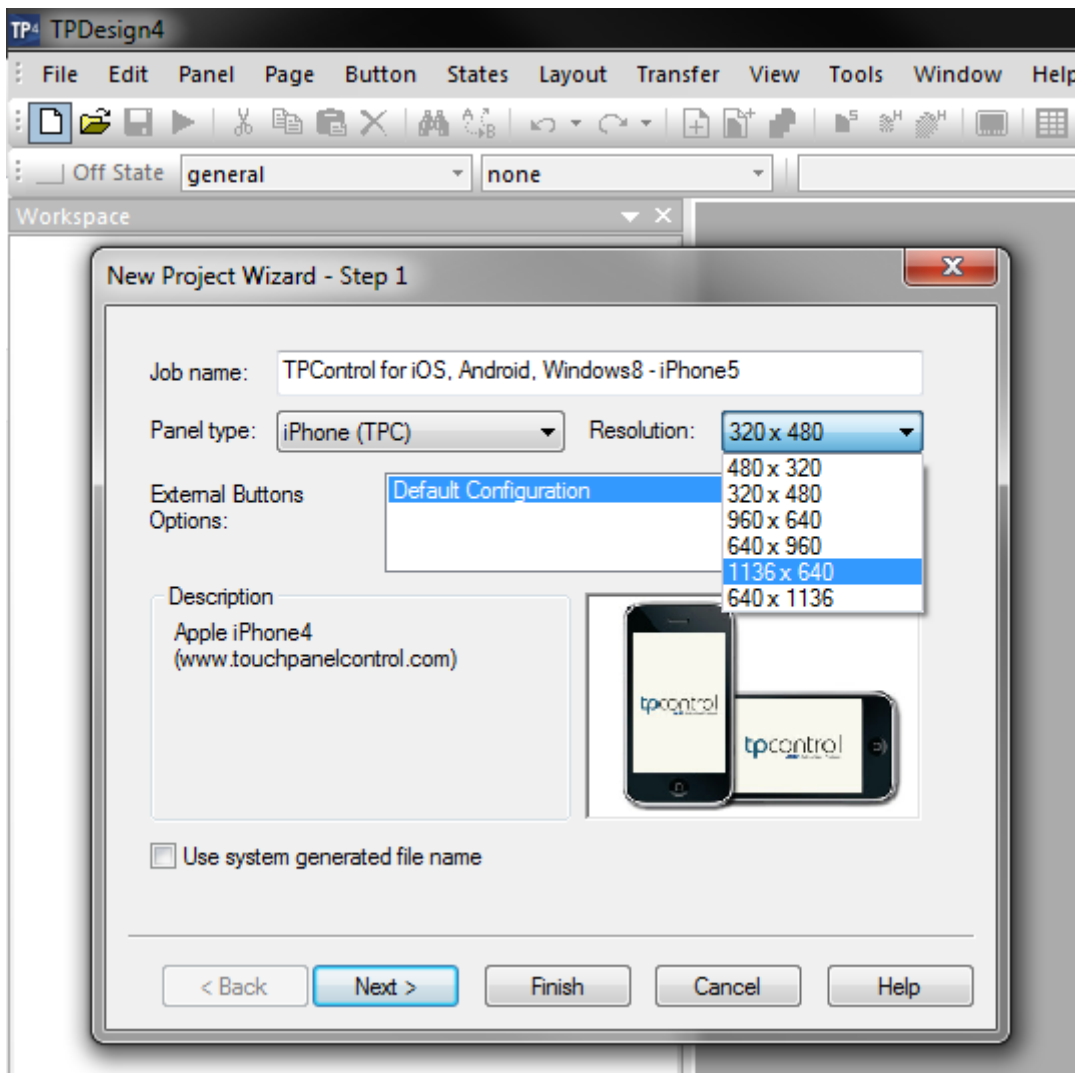

Contact AMX at [www.amx.com](http://www.amx.com/) for more information regarding TPDesign4.

# **Token registration and transferring TP4 files**

Touch Panel Control provide two methods for registration of TPControl device Tokens:

- 1. [Token registration On-Device](#page-5-0)
- 2. [Token registration via TPCloud](#page-6-0)

*NOTE*: *In order to successfully complete TPControl device registration, the device must have unrestricted access to the Internet*

Methods for transferring TP4 files to TPControl devices include:

- 1. TPCloud *Refer to Step [8](#page-9-0) on page [10](#page-9-0) for more details*
- 2. TPTransfer *Refer to page [12](#page-11-0) for more details*
- 3. BYOD Licensed NetLinx masters *Refer to our [TPControl – BYOD How To guide](http://www.touchpanelcontrol.com/files/pdf/TPControl%20-%20BYOD%20How%20To.pdf) for details*

# <span id="page-5-0"></span>**Token registration On-Device**

On your device, within Settings for TPControl, a '*Token Registration*' option is provided.

1. Enable the *Token Registration* option, and return to TPControl. A window similar to that shown below, will be presented:

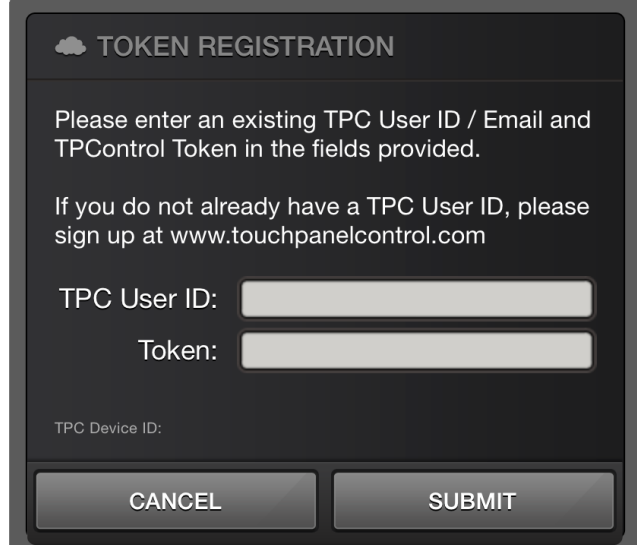

- 2. Enter your 'TPC User ID (email)' and the Token value in each respective field.
- 3. Press '*SUBMIT*' to initiate the registration process.

All going well, within a few seconds, a window will appear stating the TPControl device registration was successful!

Congratulations – your TPControl device is licensed, permitting connection to any AMX NetLinx Master.

# <span id="page-6-0"></span>**Token registration via TPCloud**

TPCloud (tpcloud.touchpanelcontrol.com) is our online, web-browser based service for management, registration and remote deployment of TPControl resources.

TPControl devices can retrieve information stored on TPCloud, including configuration Settings and TP4 files, all from a single button press on the device, or via the 'TPCloud update' option within Settings for TPControl on the device.

TPCloud provides a method for restoring and updating TPControl configurations, providing remote deployment functionality, triggered with as little as a single button press on the TPControl device.

TPCloud features include:

- **Token management**
	- BYOD Token management for AMX NetLinx Masters *Refer to our [TPControl – BYOD How To guide](http://www.touchpanelcontrol.com/files/pdf/TPControl%20-%20BYOD%20How%20To.pdf) for details*
	- Token management for TPControl devices
	- Add AMX distributed Tokens to your account
	- Registration of TPControl devices via PIN number: *Tokens > Token: View Details*
	- Deauthorization of TPControl devices: *Tokens > Token: Deauthorize*
	- Create/Edit/Delete custom labels for organising Tokens into; Projects, Customers, Locations

#### ● **TP4 File management**

- Generate and download TP4 files for use with BYOD Licensed NetLinx Masters
- Upload TP4 files to your TPCloud file repository, complete with multi-file upload support
- Assign a TP4 file from your online repository to one or many Tokens for TPControl devices

#### ● **Device management**

- Configure Settings for each TPControl device Token and assign TP4 files, providing a complete device profile that can be retrieved by the TPControl device at any time
- Deploy customisable Push Messages for updates and administration, directly to registered TPControl devices.

#### ● **Multi-user**

● Invite users to your TPCloud Company, to view and manage shared Tokens

TPCloud provides many useful features for the deployment and maintenance of TPControl devices. Of note, *Push Messaging* is available via *Tokens > Token: Push Messages* providing the ability to deploy customisable messages directly to registered TPControl devices.

*A NetLinx module, available from the [Downloads](http://www.touchpanelcontrol.com/catalog/product/download) section of our website, can be used to deploy Push Messages to TPControl devices directly from your control system.*

## <span id="page-7-0"></span>**Token registration using TPCloud PIN**

To complete TPControl device registration using *TPCloud PIN*, please follow these steps:

- 1. Login to tpcloud touchpanelcontrol .com using your *TPC User ID* (email) and credentials.
- 2. Select the *Tokens* tab option.
- 3. *Option A: AMX distributed Tokens*

Tokens prefixed with '*TPC-1-*' are AMX distributed Tokens.

Use the '*Add Token'* option to add the Token to your TPCloud account.

*Option B: Touch Panel Control distributed Tokens*

Tokens prefixed with '*TPC-0-*' are Touch Panel Control distributed Tokens.

These Tokens are already be associated with your TPCloud account.

4. Locate the Token by selecting the '*All Tokens*' filter, and select the Token device icon. *NOTE*: Checkbox selection is available, providing a subset of actions that can be performed across one or many Tokens.

For the purpose of this guide, select the Token line item rather than the checkbox.

5. Select the '*View Details*' tab, if not already selected, as shown below.

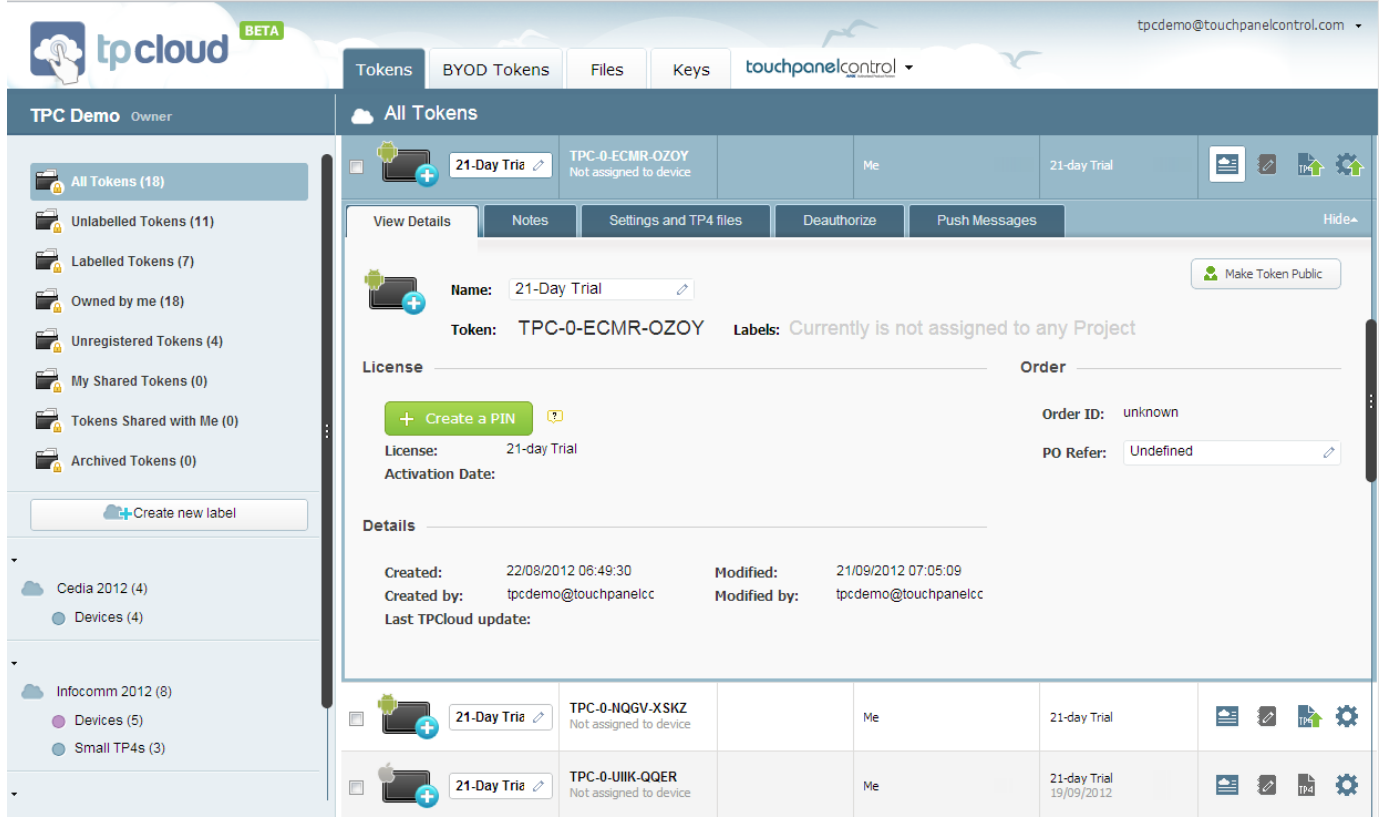

*Example view of TPCloud: Token management: View Details*

#### 6. Select the '*Create a PIN'* option.

A 5-digit PIN number will be generated for the Token, and the PIN will expire within 30-Days if unused. If the PIN does expire prior to registration, simply use the 'Create a PIN' option again. A quick reference to the current PIN will be indicated on the Token summary line. **NOTE**: The 'Create a PIN' option is available for valid unregistered Tokens.

7. Select the '*Settings and TP4 files'* tab.

All TPControl device Settings and TP4 files can be configured here. Name relevant connection Profiles, and assign Host and Device ID parameters as a minimum requirement.

*NOTE*: the 'TPCloud update options' for 'TP4 Files' and 'Settings', determine which associated resources the device retrieves when it processing a 'TPCloud update'.

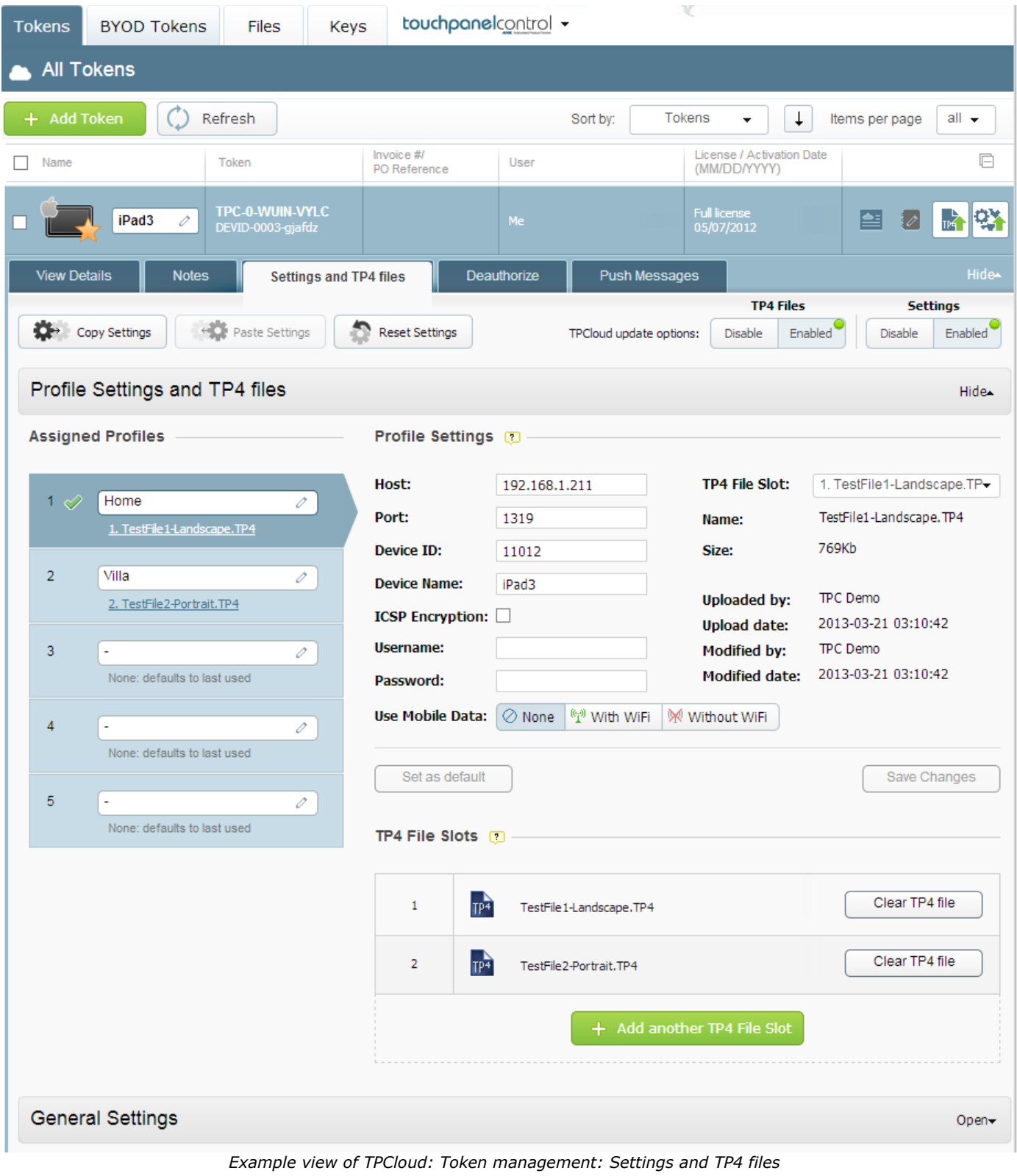

 [www . touchpanelcontrol .com](http://www.touchpanelcontrol.com/) © 2016 Touch Panel Control Ltd Page 9 of 20

Last updated: 18 Apr 2016

- <span id="page-9-0"></span>8. Options to change TP4 file(s) assigned to the Token are provided, along with options to upload TP4 files to TPCloud. Files are retained within your online TP4 file repository, and can be reviewed and organised by selecting the main '*Files'* tab at the top of TPCloud. Assign a different TP4 file to each available TP4 File Slot. To associate a particular File Slot with a Connection Profile, first choose the profile then assign your chosen slot using the 'TP4 File Slot' drop-down list available within the 'Profile Settings' section. *NOTE*: Each Token has a minimum of 2 x TP4 File Slots (on supported platforms), with the ability to add more slots, by purchasing *[TP4 File Slot KEYs.](http://www.touchpanelcontrol.com/products/tp4-key.html)* The KEYs can then be applied to Full license Tokens using the '**Add another TP4 File Slot**' option.
- 9. On the device with TPControl installed, go to **Settings -> TPControl**. Scroll down the list of items and select the '*TPCloud PIN*' option. Return to/Launch TPControl...
- 10. A '*TPCloud PIN*' window will be presented.

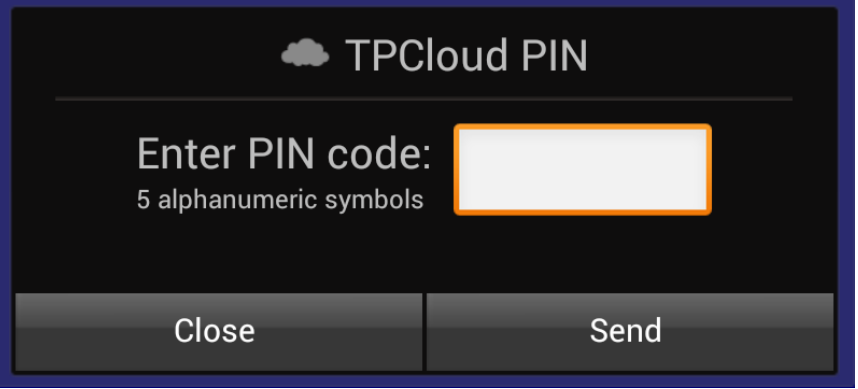

- 11. If not already shown, select the PIN field to present a keyboard, then enter the PIN generated in Step 6 above. PINs are *not* case-sensitive.
- 12. Select the '*Send*' option within the 'TPCloud PIN' dialog window.

Provided the device has Internet access, the PIN entered will be validated with the Touch Panel Control registration servers, and the device will be assigned to the Token.

Successful registration will result in the device updating any Settings and/or TP4 files for the respective Token, as configured within TPCloud.

*Any errors will be reported within the 'TPCloud PIN' dialog window.*

Congratulations – your TPControl device is licensed, permitting connection to any AMX NetLinx Master.

Please explore tpcloud .touchpanelcontrol.com for further TPCloud features.

## **Sharing Tokens in TPCloud**

Tokens can be shared with users invited to your [TPCloud](http://tpcloud.touchpanelcontrol.com/) account, using an option called '*Make Token Public*'. More on this later...

<span id="page-10-0"></span>So, every TPCloud user can invite other users to view and manage their Tokens. Inviting users provides access *only* to Tokens that have been made '*Public*' by the TPCloud account that the invite originates from. Here is a scenario where inviting users is advantageous:

● An end-user of TPControl, may request that TPControl Tokens be registered to their own personal TPCloud account. As such, the end-user from their TPCloud account, can invite the TPControl/AMX integrator to administer their TPCloud account. This permits the integrator to provide updates and support for the end-users TPControl devices via TPCloud. The integrator, having accepted the invite, can simply log into their own personal TPCloud account, using their own credentials, and see any Tokens being shared with them. The end-user can assign and revoke access to one or more integrators as and when required.

### **To invite other users to your TPCloud account...**

- Login to (or create) the TPCloud account that will be inviting other users.
- Select the *TPC User ID/Email* in the top-right corner of TPCloud, and choose the '*My Company*' option.
- In the '*Invite new people: Email*' field, enter the email for the person to be invited, select their 'Role (Admin/User/Guest)' and complete by pressing the 'Invite' option. An email will be issued, inviting them to access TPCloud.

When the invited TPCloud user logs into their own TPCloud account, if they have access to more than one TPCloud company, a drop-down list of *TPCloud Companies* is available for selection. This list is indicated by an arrow beside the current TPCloud Company Name presented in the top-left corner of TPCloud (directly under the 'TPCloud' logo). By selecting the relevant TPCloud Company, users can review their own Tokens, or those being shared from another Company.

**NOTE**: Only Tokens that are made *Public* (by the owner of the Token) will be accessible when reviewing a TPCloud Company you have been invited to.

To make one of your own Tokens Public, go to '*TPCloud -> Tokens -> (token) -> View Details*' and select the '*Make Token Public*' option.

Furthermore, Tokens cannot be shared on a per-user basis, so when a Token is made Public, it will be shared with all users that are invited to the Company's account.

### **Filtering Tokens**

Various filters are provided to help quickly review specific Tokens. e.g. e '*All Tokens*', '*Tokens Shared with Me*', '*My Shared Tokens*'. Custom filters can be created using the '*Create new label*' option.

# <span id="page-11-0"></span>**Transferring files using TPTransfer**

**IMPORTANT***: Registration of TPControl devices via TPTransfer has been deprecated, and is no longer supported. Instead, use [O](#page-5-0)[n-](#page-5-0)[D](#page-5-0)[evice](#page-5-0) [Token Registration](#page-5-0) or [TPCloud](#page-6-0) to register devices.* 

*NOTE: There is a "no localhost" socket restriction in Windows 8/10, meaning Metro applications cannot directly interact with desktop applications running on the same device. Therefore, if you want to run TPTransfer on the same device that you are running TPControl on, you will need to install a separate virtual operating environment, and run TPTransfer within it.*

TPTransfer is our Microsoft Windows based application for locally transferring TP4 files to TPControl devices.

TPTransfer can also be used to generate TPControl BYOD files for use with BYOD licensed AMX NetLinx Masters.

TPTransfer can be downloaded from the [Downloads](http://www.touchpanelcontrol.com/catalog/product/download) section of our website:

 [www . touchpanelcontrol .com](http://www.touchpanelcontrol.com/)

TPTransfer provides the following features:

#### ● **Token Deauthorization**

Access to the Internet must be available from the computer running TPTransfer, for active TPControl device Deauthorization i.e. the TPControl device must be available also. Deauthorization is the process of releasing a Token registration, permitting re-use of the Token on a new/replacement device.

#### ● **TP4 file transfer**

TPTransfer can be used to transfer TP4 files directly to TPControl devices. Internet access is not required to when using TPTransfer to transfer files to TPControl devices.

### **TPTransfer Installation**

- 1. Download TPTransfer from the [Downloads](http://www.touchpanelcontrol.com/catalog/product/download) section at www.touchpanelcontrol.com
- 2. If AMX TPDesign4 is running, please close it.
- 3. Run the TPTransfer executable downloaded in Step 1 to begin installation.

The installer executes a patch process which installs TPC template files for use in TPDesign4 (refer to the screenshot below).

**NOTE**: If TPDesign4 was running during the installation, please close TPDesign4 and restart in order to see and use the TPC template options.

Continued next page...

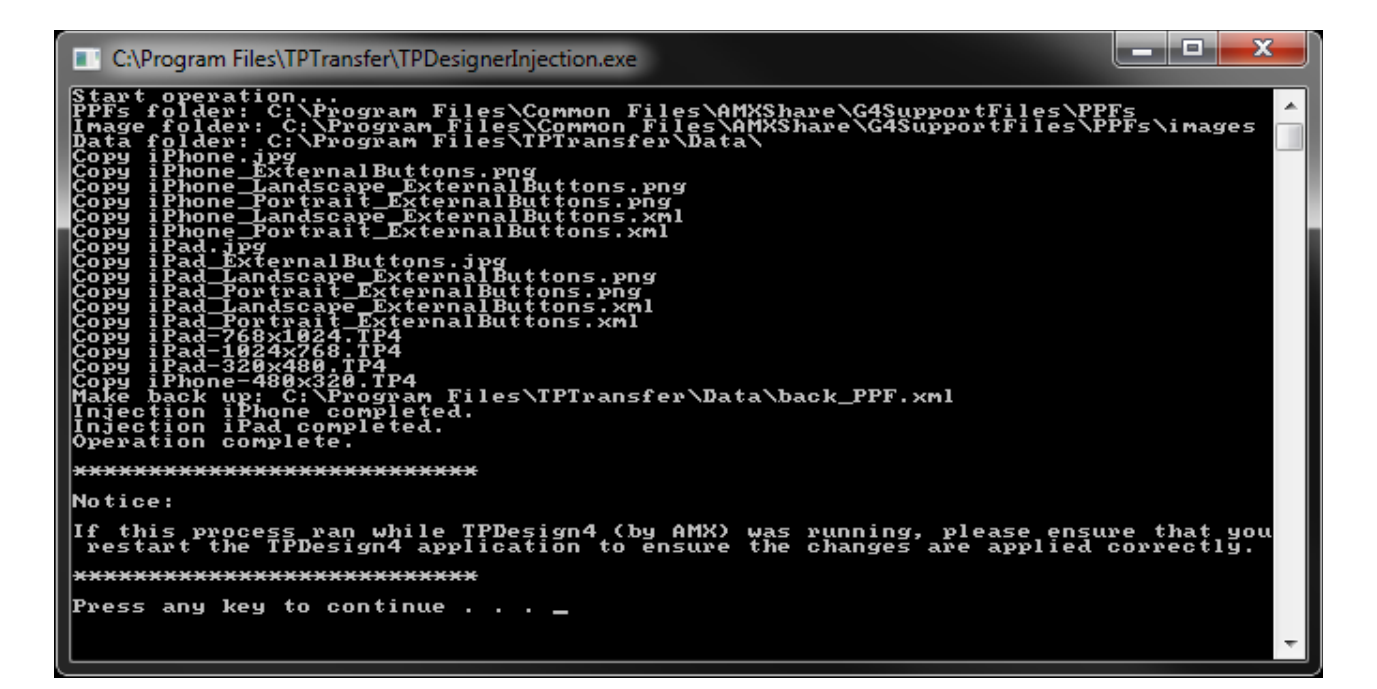

The TPC templates enable you to create new panel designs or convert existing designs, to resolutions typically available agnosticon TPControl devices.

Importantly, TPControl is TP4 file agnostic, meaning that TP4 files created for use with AMX panels can also be transferred to TPControl *without any conversion needed*. *Screen Resize* options available in TPControl provide scaling options to suit upsizing/downsizing requirements. However, it is recommended that you convert to TPC templates, to benefit from all available features within TPControl.

## **TPTransfer - Configuration**

*NOTE:* TPTransfer *will only connect to your device if TPControl is running with full screen focus on your TPConrtol device.*

### **Configure Network adapters and locate TPControl devices**

- 1. With TPTransfer running, select the "Tools" button, followed by "Settings" from the drop-down list.
- 2. Ensure that the required network adapter on your computer is selected, by choosing;

"Tools -> Settings -> Network".

Selected adapters are indicated with a green TICK symbol beside the listed adapter.

Multiple adapters can be selected at the same time.

Confirm that the Network adapter you intend to use has a valid IP address that falls within the same subnet as your TPControl enabled device.

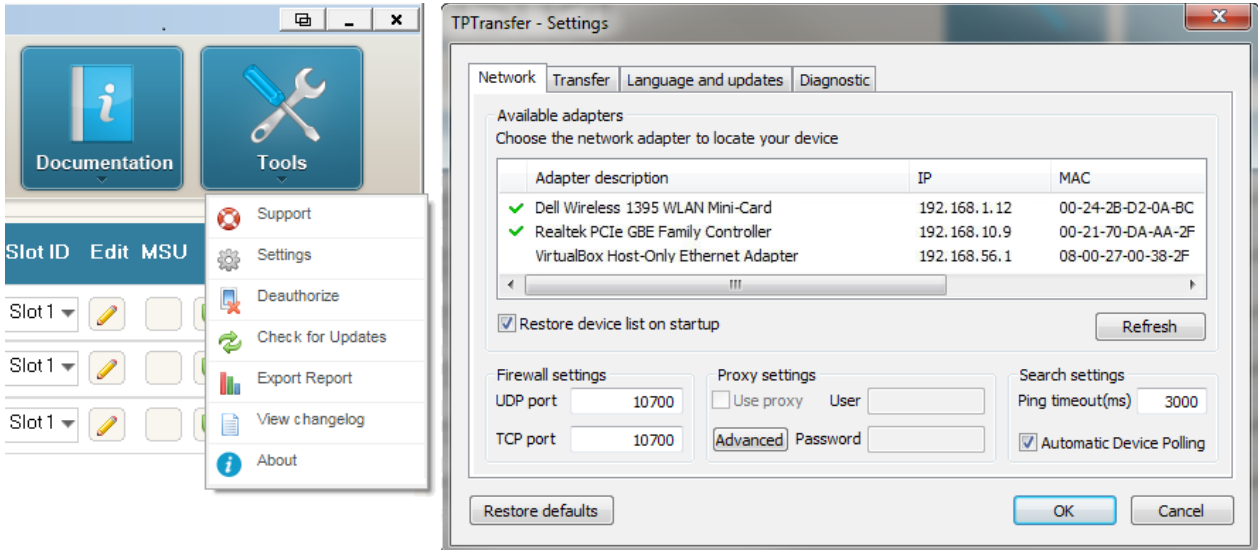

*NOTE: For simplicity, your TPControl device must be configured to be connected to the same LAN and IP subnet as the TPTransfer computer.*

- 3. On your TPControl device, if you have not already, ensure that you have configured the devices Wi-Fi connection to be connected to the same LAN and IP subnet as the TPTransfer computer.
- 4. Start the TPControl application and wait for it to finish loading. *The first load may take a moment or two as it prepares the default demonstration file.*
- 5. Within TPTransfer, if the "Automatic Device Polling" option is enabled on the Network settings (refer image above), then each discovered TPControl device will be listed automatically. Alternately, click the "Find Devices" button in TPTransfer to discover TPControl devices on your network.

You can also manually add a device by choosing the "Add Device" option, then specifying the Host/IP address and Port (default 10700).

Your TPControl device will be listed in TPTransfer.

### **Transferring TP4 files to TPControl**

- 1. If the file you want to transfer is currently open in TPDesign4, close it, and return to TPTransfer.
- 2. In TPTransfer, for the target device you wish to transfer to, choose the relevant Slot ID (if

applicable) from those available for the device, and then click the  $\|\mathbf{U}\|$  New option, followed by locating and choosing the TP4 file.

Alternately, you may drag-n-drop the TP4 file directly onto the target device in TPTransfer, or drag-n-drop between the Filenames for listed devices. Then select the  $\mathbf{U}$  option. For TPControl devices that support more than one TP4 File Slot, a slot identifier drop-down list

will be available.

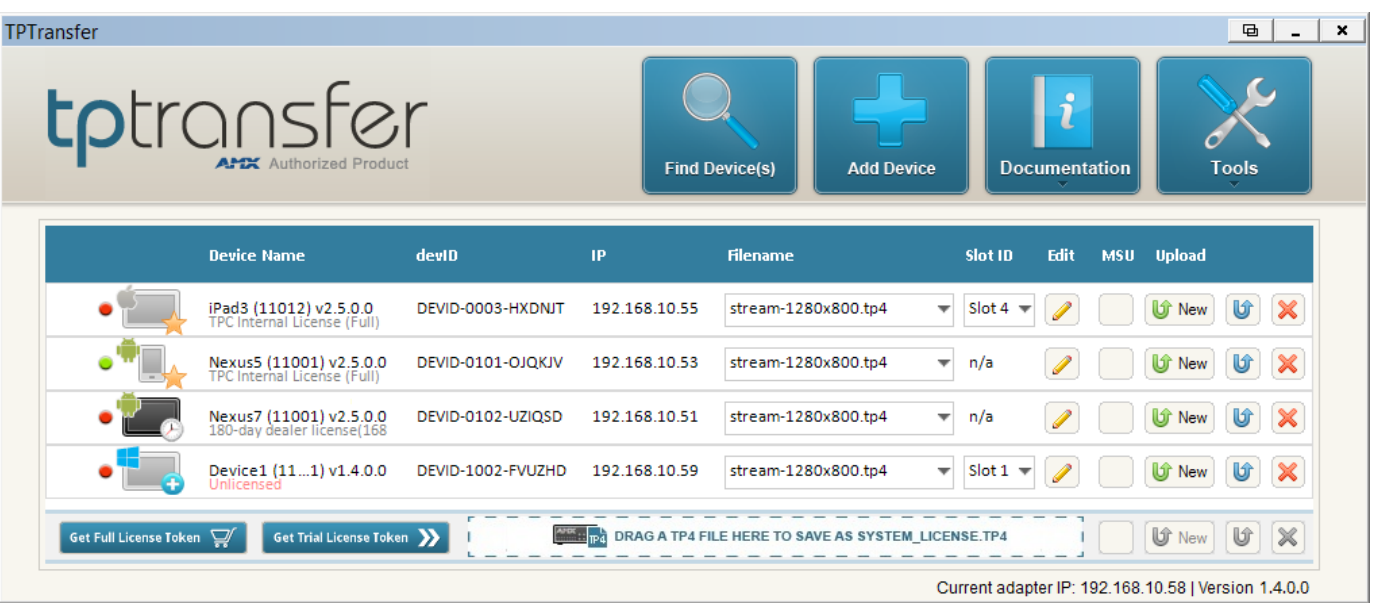

3. TPTransfer will attempt to connect to your TPControl device and commence transfer of the TP4 file. Progress is shown both in TPTransfer and on the device.

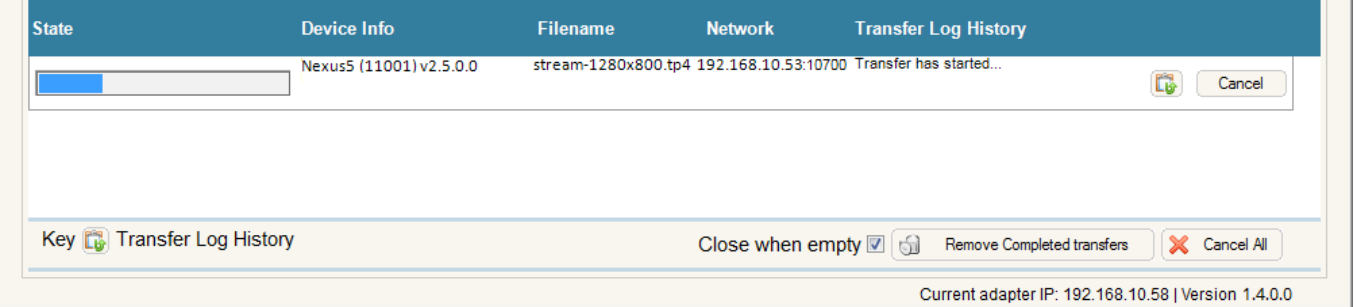

- 4. When the transfer is completed, if the target file-slot matches the current file-slot active on the device, then TPControl will automatically display the new file design. The first load of the design will take a few moments to complete, while TPControl pre-processes the design files. Subsequent display of the same file, TPControl will load much more quickly.
- 5. Configure your AMX NetLinx master connection parameters within the TPControl device "Settings" as required.

Refer to the previous section titled '**[TPControl Device Settings](#page-2-0)**' for more information.

## **Deauthorizing Tokens**

Deauthorization is the process used to de-register a registered Token. This frees the Token, and deregisters TPControl from use on the original device. This allows the Token to then be registered with another device.

So, if the original device is lost, stolen, replaced or upgraded, you can easily migrate the Token for use on a new device.

## **Deauthorization using TPCloud**

Two options for deauthorizing Tokens are provided from TPCloud, and are located within the *Deauthorize* tab for each Token. Each is explained below:

### **Deauthorize and re-assign by PIN**

This is perhaps the simplest way to Deauthorize a device when upgrading to a new device, assuming the original device is still available with TPControl installed on it.

The user enters a 5 digit PIN into the current registered device, then again on the New device.

### **Deauthorize by Request**

No longer have your original device? Use this option to send a request through to Touch Panel Control staff who can then manually remove the assigned device from the Token.

This process can take from 1-5 days for approval depending on when the request is received. However, requests are usually processed the same day they are received.

*NOTE*: If you need to register a device prior to having the Deauthorization request processed, then temporarily register the device using a *21-Day Trial Token*. 21-Day Trial Tokens can be generated via the TRY links available on our **Products** pages. Then, once the deauthorization request has been processed, you can use the *[Token registration using TPCloud PIN](#page-7-0)* method for re-registration of the device, which will overwrite the 21-Day Trial Token. Provided someone is able to enter the PIN on the device, the process can all be done remotely using TPCloud ,without the need to attend site.

## **Deauthorization using TPTransfer**

TPTransfer provides the ability to immediately deauthorize a device, similar to the 'Deauthorize and re-assign by PIN' option available within TPCloud.

You will need to be able to access the device to apply the deauthorization.

Locate and select the device in TPTransfer, and then select 'Tools -> Deauthorize'.

Follow the dialog to complete deauthorization for the device and Token.

## <span id="page-16-0"></span>**How to access TPControl Device Settings**

Make sure that TPControl is running and then to access application settings on…

## **Windows 10;**

● Select the  $\equiv$  menu option in the top-left corner of the application window. If the  $\equiv$  is not showing; *for touch devices*, gesture from top-of-screen down

or

*for desktop devices*, move the mouse to the top of the screen.

Then,

**•** Select the **Settings option and then select Advanced.** 

## **Window 8/8.1**

 $\bullet$  Press  $\blacksquare$  + C

*or*

Gesture from right-to-left, starting from the outside-right of the device

*or*

● Hover the mouse cursor in the top-right corner of the desktop

Then,

**•** Select the **C**: Settings option and then select **Advanced**.

#### *Programmer note*:

- The *SETUP* API command can be issued from a NetLinx master for direct access to Settings.

- The *0-Setup Port; Page-flip: Setup* channel-port/channel-code can be applied to a button in *TPDesign4 -> Buttons properties -> Programming* for direct access to Settings.

The '*[TPControl for Windows - Device Settings](http://www.touchpanelcontrol.com/files/pdf/TPControl%20for%20Windows%20-%20Device%20Settings.pdf)*' document can be obtained from the [Downloads](http://www.touchpanelcontrol.com/catalog/product/download) section of our website, and is also available within [TPTransfer](https://www.touchpanelcontrol.com/catalog/product/redirect/type/tptransfer/latest/1/s/w) from the '*Documentation*' drop-down option.

Please refer to this document for configuration options and device specific settings for TPControl.

## **Note-worthy items:**

- To configure TPControl connection parameters and Settings, refer to **[How to access TPControl](#page-16-0) [Device Settings](#page-16-0)**.
- TPTransfer will only connect to your device if TPControl is running.
- TPControl does **not** require a connection to an AMX NetLinx Master to communicate with TPTransfer.
- Uploading a TP4 file via TPTransfer while it is also open in TPDesign4 is supported, provided you are running TPTransfer with "Administrator" privileges.
- When Token registration is completed for a device, the registration information can at any time be reapplied to the TPControl device using the 'Verify Device' option, available within Settings for TPControl on the device. This may be required if TPControl has inadvertently been removed from the device.
- Any Settings options can be directly implemented within the TP4 user interface using API commands applied to *0-loopback port: command output* as detailed in the '*[TPControl - API Commands supported in addition to AMX commands](http://www.touchpanelcontrol.com/files/pdf/TPControl%20-%20API%20Commands%20supported%20in%20addition%20to%20AMX%20commands.pdf)*' document, available for download from the [Downloads](http://www.touchpanelcontrol.com/catalog/product/download) section of our website.

This document is also available within [TPTransfer](https://www.touchpanelcontrol.com/catalog/product/redirect/type/tptransfer/latest/1/s/w) from the '*Documentation*' drop-down option.

### **Known Issues**

### **Items NOT currently supported:**

**Features**:

- Animated Page Transitions
- AMX Listbox elements
- AMX Intercom
- VoIP / SIP
- Marquee text
- Take Note
- G4 Computer Computer control
- Battery/ WiFi status information (restricted by OS)

### **TPControl**

● We have endeavoured to support in TPControl the most commonly used AMX G3 and G4 commands used for control and manipulation of AMX touch panels. However, not all functions, nor all parameters for these commands may be supported. Please notify us through the **HelpDesk** if we have overlooked one of your favourites.

### **TPDesign4/TPTransfer**

● If you re-install AMX TPDesign4 or apply an update, you may lose the TPC template options found in the *"TPDesign4 -> File -> New> Panel type"* menu. To resolve this, run the TPTransfer XML patcher found in *"TPTransfer -> Tools -> Settings -> Language and updates -> Patch TPDesign4"* and then restart TPDesign4 to apply the changes.

## **Problem Reporting**

We aim to make your integration experience of TPControl within your AMX environment, as seamless as possible.

If you encounter any difficulties using the product or any of its features, please let us know and we will be happy to assist.

The helpdesk on our website at support .touchpanelcontrol.com operates from:

- Monday to Friday; 09:00 to 17:00 (GMT)
- Monday to Friday; 07:00 to 15:00 (AEST)

We appreciate your support, Touch Panel Control Team.

AMX, NetLinx, TPDesign4 are trademarks of AMX, LLC registered in the US and other countries.

Android is a trademark of Google Corporation registered in the US and other countries.

Apple, iPod Touch, iPhone, iTunes and iPad are trademarks of Apple Inc. registered in the US and other countries.

Microsoft Windows XP, Windows Vista, Windows 7 and Windows 8/10/RT are trademarks of Microsoft Corporation registered in the US and other countries.

All other trademarks and copyrights are the property of their respective owners.